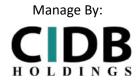

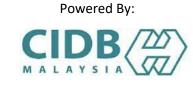

#### **USER MANUAL**

# ONLINE SAFETY INDUCTION FOR CONSTRUCTION WORKERS COURSE (E-SICW CIDBH)

- ) EMPLOYER/ COMPANY
- **II) GOVERNMENT AGENCY**

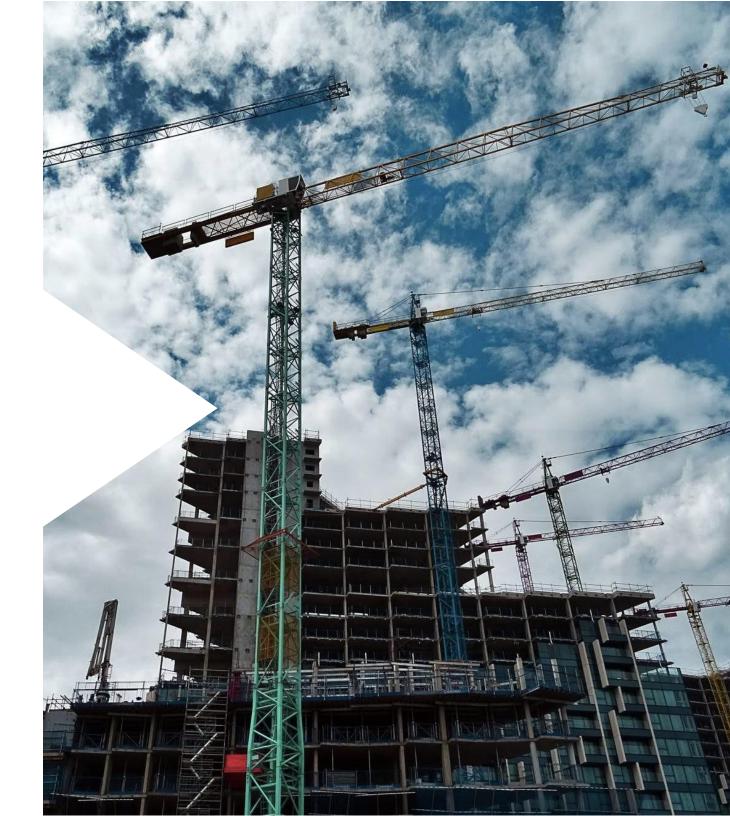

STEP 1: SIGN IN/ SIGN UP

Manage By:

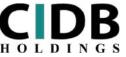

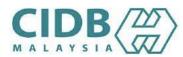

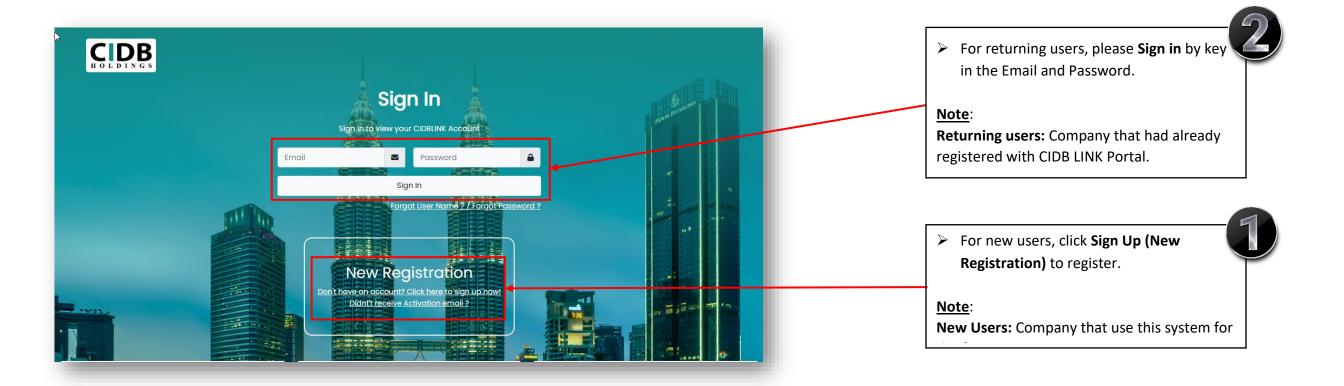

#### STEP 2: SIGN UP (NEW REGISTRATION)

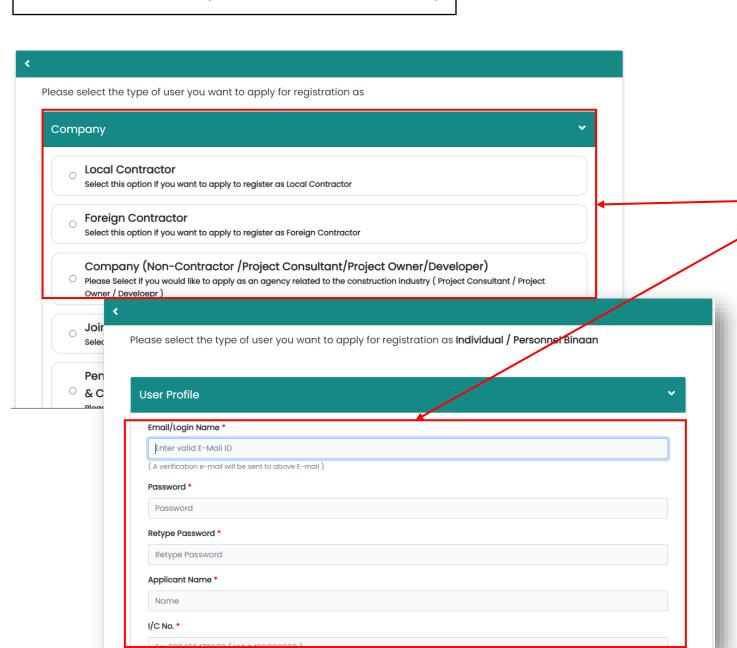

Manage By:

Powered By:

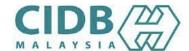

User can choose one of the category for registration (Employer: Local Contractor, Non-Contractor /Project Consultant/Project Owner/Developer, Joint Venture / Consortium Contractor (Not incorporated in SSM) OR Government OR Individual).

#### Note:

- Users need to register according to user convenient.
- Individual category is only allowed for Malaysians.

#### STEP 2: SIGN UP (NEW REGISTRATION) (Continue page)

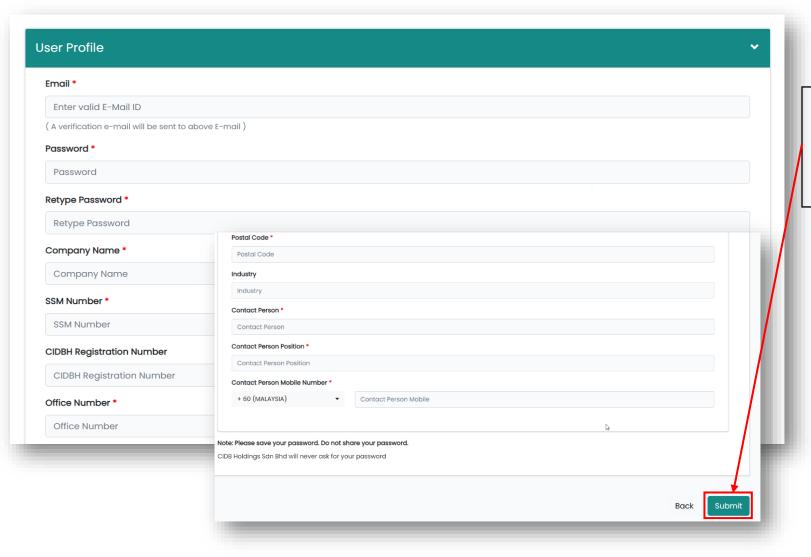

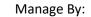

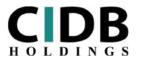

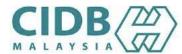

- ➤ For new users, kindly enter details according to this Sign Up form registration.
- Click "Submit" to complete registration.

#### STEP 3: E-MAIL VERIFICATION

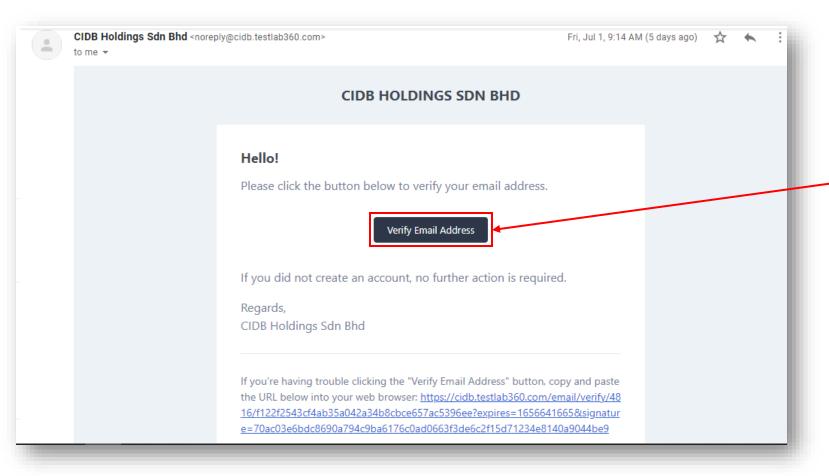

Manage By: Powered By:

➤ Verification will send to user's registration email.

> User need to verify email address before Sign In.

#### STEP 4: CIDBLINK DASHBOARD

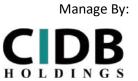

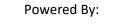

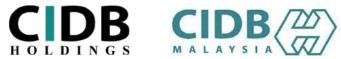

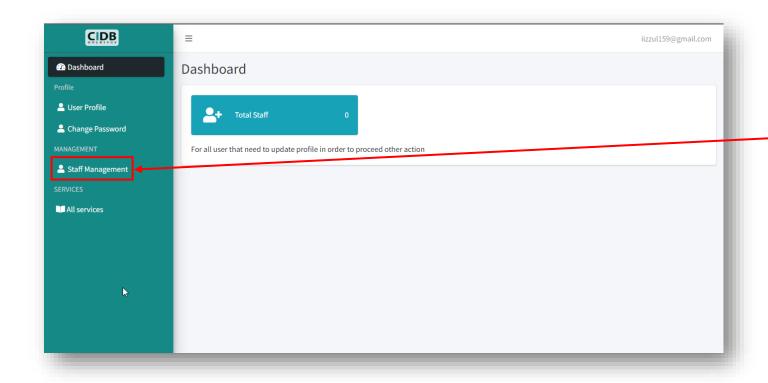

User CIDBLINK dashboard will appear after Sign ln.

> Select "Staff Management" to add new staffs

#### STEP 5: ADDING STAFF (ADD SINGLE PAX-NEW STAF)

MALAYSIA

Male

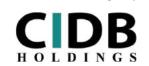

Manage By:

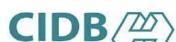

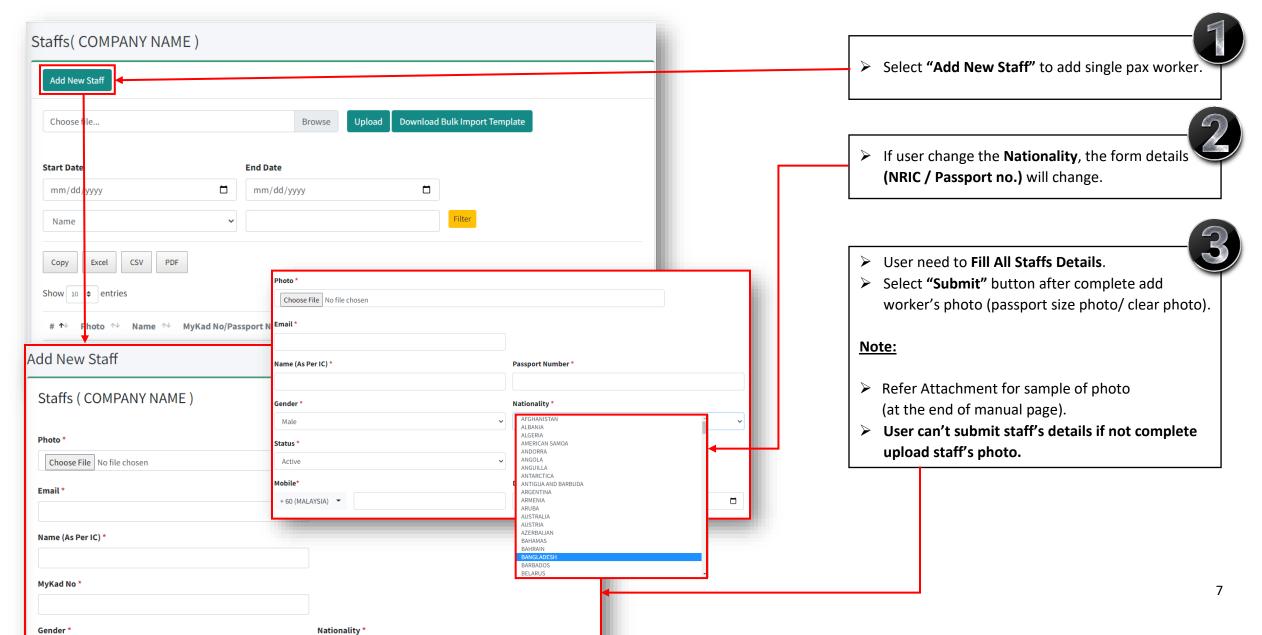

#### STEP 6: ADDING STAFF (ADD BULK PAX-NEW STAFF)

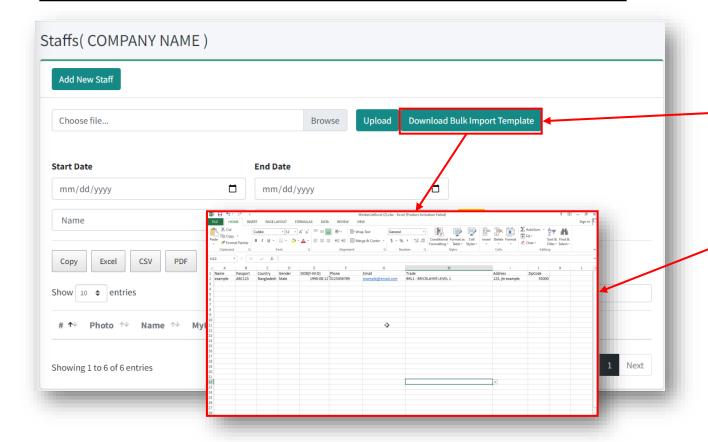

Manage By:

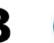

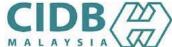

- For bulk staff upload, user need to select

  "Download Bulk Import Template" to download

  Bulk Upload Template (may use for up to 2 pax).
- > Fill Staff's Details inside excel table.

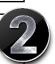

#### STEP 6: ADDING STAFF (ADD BULK PAX-NEW STAFF) (Continue Page)

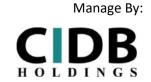

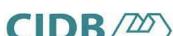

Powered By:

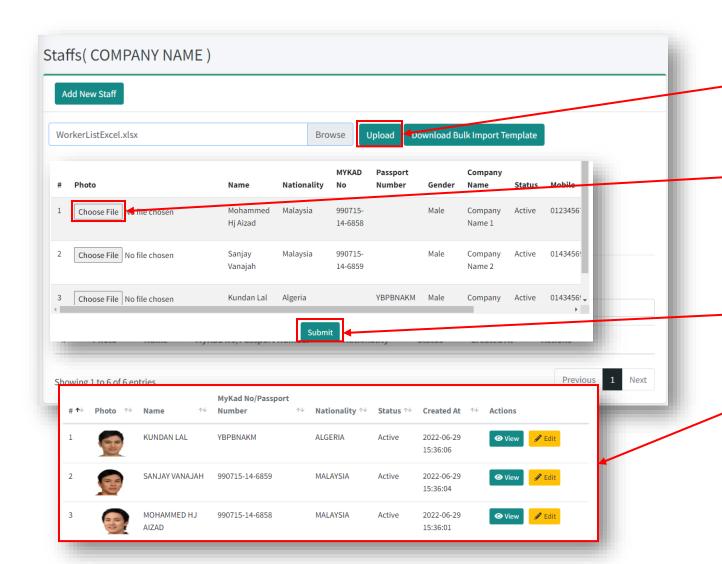

Select "Upload" to upload Bulk Staff after attached Excel Template.

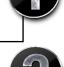

After user upload the template, user need to upload staff's photo, select "Choose file".

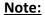

- > Refer Attachment for sample of photo (end manual page).
- > User can't submit add bulk staff if not complete upload all staff's photo (passport size photo/ clear photo).
- Select "Submit" button after complete upload all staff's photos.

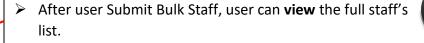

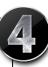

#### STEP 7: CIDBLINK PORTAL DASHBOARD

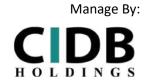

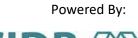

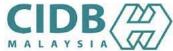

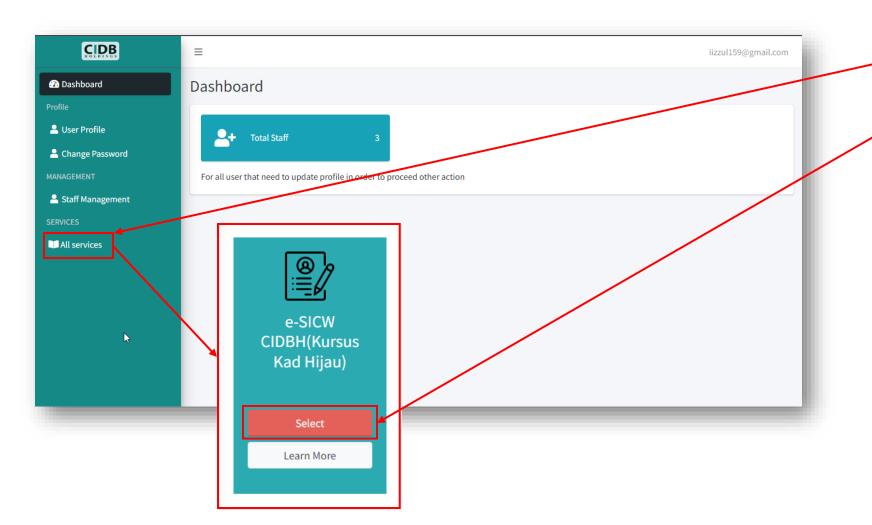

> Select "All Services" to view all services CIDBH provided.

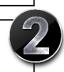

Select e-SICW CIDBH (Kursus Kad Hijau) to proceed to e-SICW course dashboard.

#### STEP 8: CIDBLINK PORTAL (e-SICW CIDBH) DASHBOARD

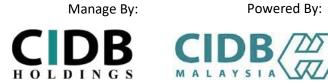

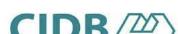

Powered By:

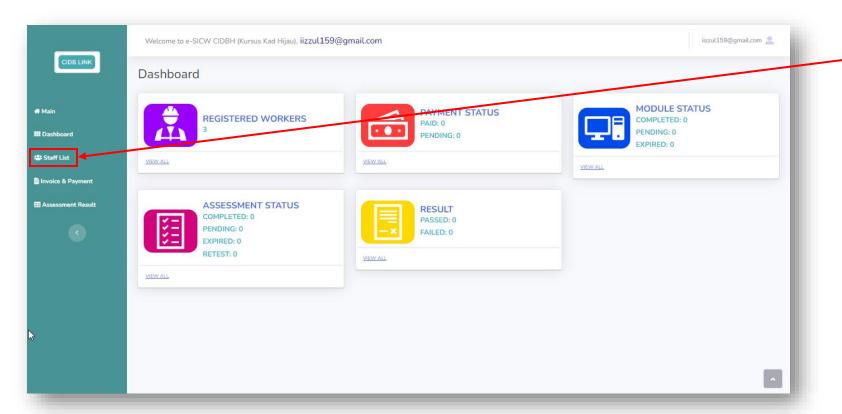

> Select "Staff List" to view all staff's list as submitted.

#### STEP 9: APPLY COURSE

E-SICW

■ Dashboard

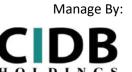

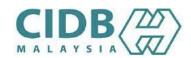

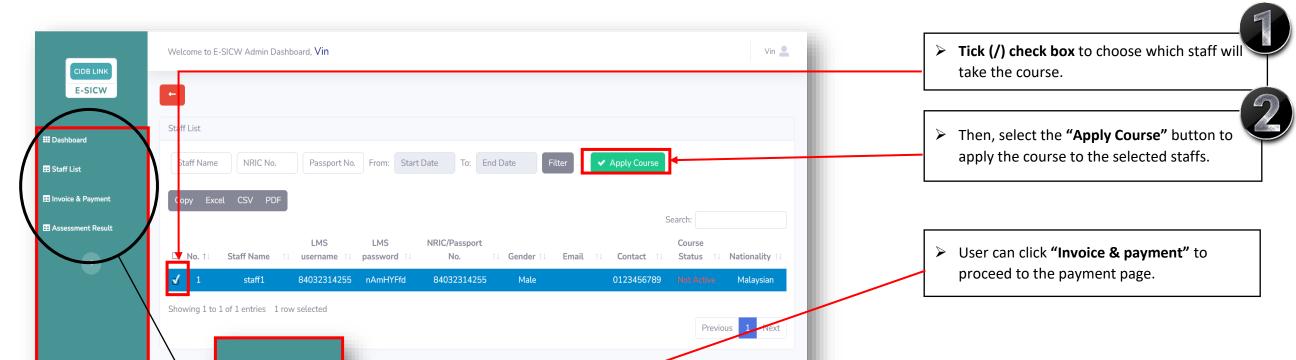

#### STEP 10: E-SICW CIDBH DISCLAIMER

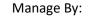

Powered By:

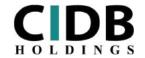

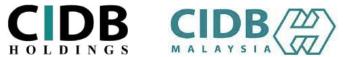

#### Disclaimer 1) The e-SICW CIDBH course is divided into two stages, namely the "Self- Module Learning stage" and the "Self- Assessment Stage" which COMPULSORY to be attended by the 2) The learning module will be activated within fourteen (14) days from the date of receiving LMS username and LMS password through email registered/ CIDBLINK Portal. Candidates must complete the Self-Module Learning within that given period. 3) Candidates are only allowed to choose one (1) language. CIDBH will NOT ALLOW any language changes due to wrong language selection. The selected language in Self-Module Leaning will be used also in Self-Assessment. 4) The Self-Assessment can be attended if the candidate has completed the Self-Module Learning stage. 5) Self-Assessment is conducted in 60 minutes time within fourteen (14) days start from the date of finish Self-Module Learning. If FAIL, a retest (one time only) can be attended by the candidate from one (1) hour after the first failed assessment or within fourteen (14) days given. 6) Any user/candidates who fails to comply with the Terms & Conditions on whatever reason (as stated in e-SICW CIDBH Course Application Guidelines) - Download in www.cidbholdings.com.my > to click Assessment > to click e-SICW CIDBH, are considered failed and any payments made shall be forfeited.

> User need to read and tick (/) to agree with the terms & conditions as stated at disclaimer.

#### STEP 11: INVOICE & PAYMENT

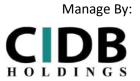

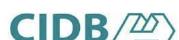

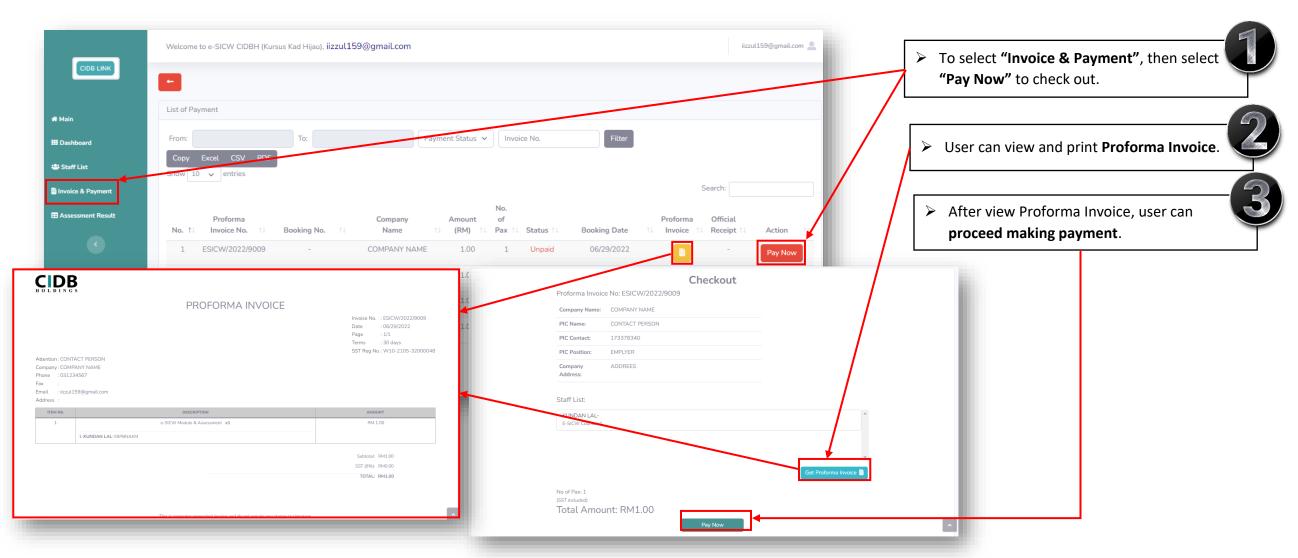

#### STEP 12: INVOICE & PAYMENT (REMOVE PAYMENT)

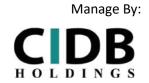

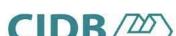

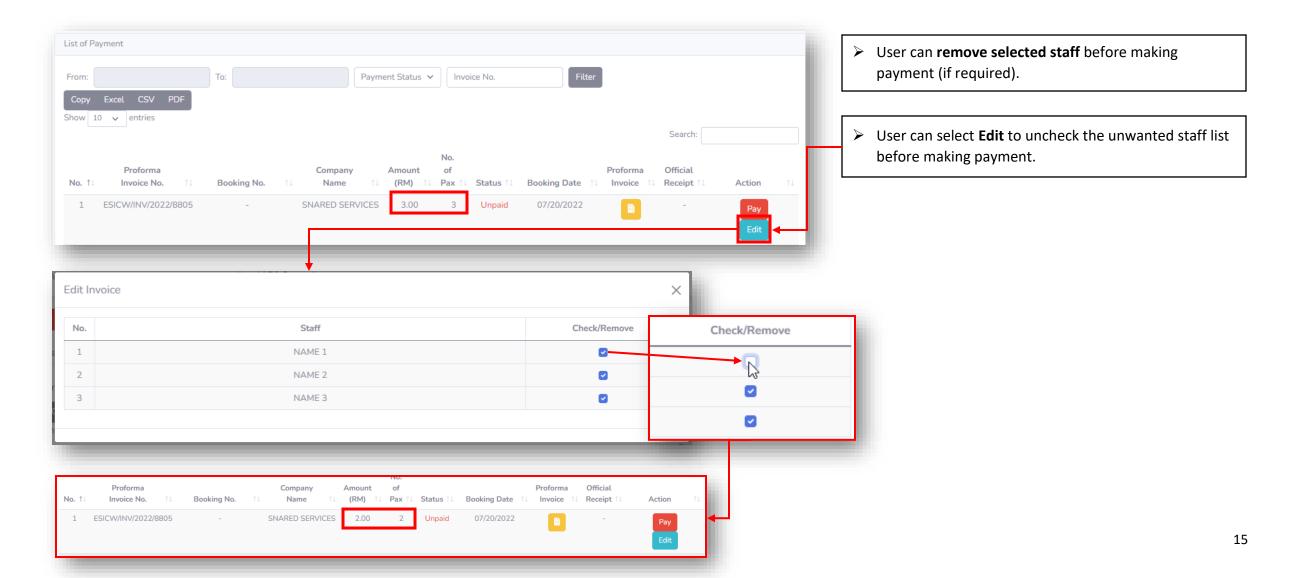

#### **STEP 13: ONLINE PAYMENT**

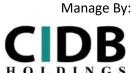

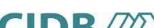

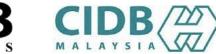

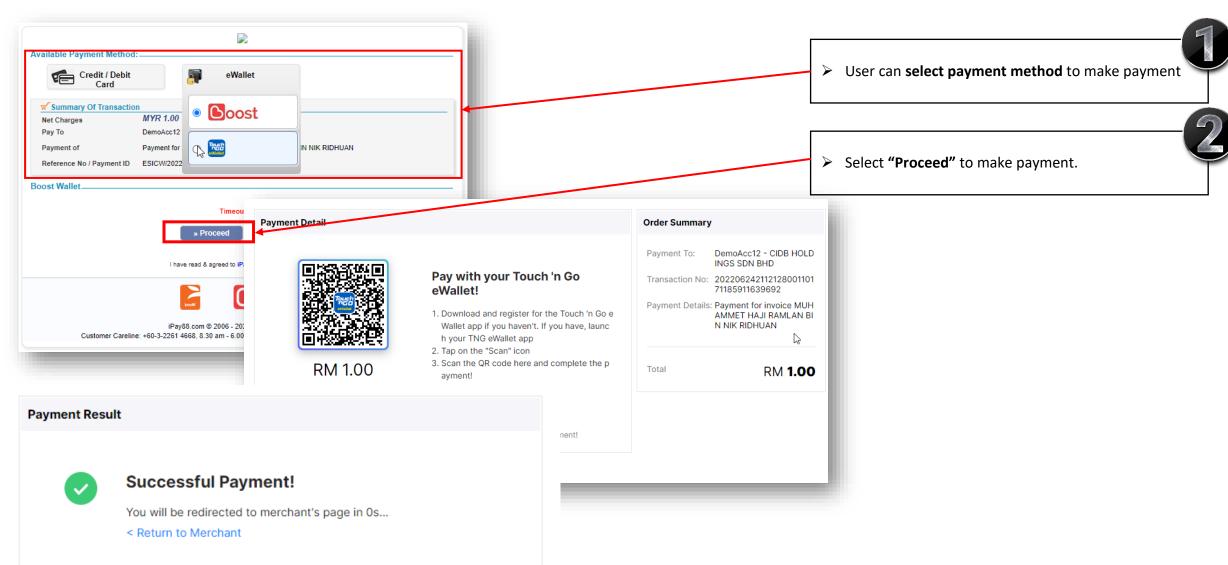

## STEP 14: USER AND STAFF RECEIVE EMAIL FOR LMS DETAILS (LMS USERNAME, LMS PASSWORD & URL LINK)

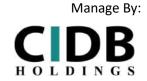

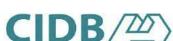

Powered By:

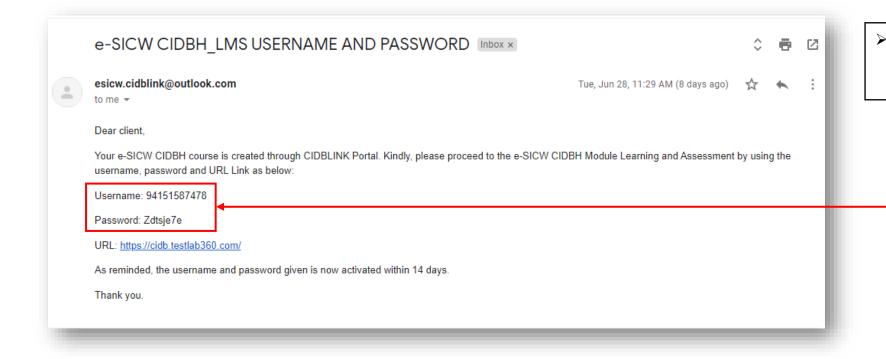

Both User and Staff will receive URL Link, LMS Username and LMS Password at registered email after user making payment.

#### STEP 15: STAFF SIGN IN TO START SELF-MODULE LEARNING

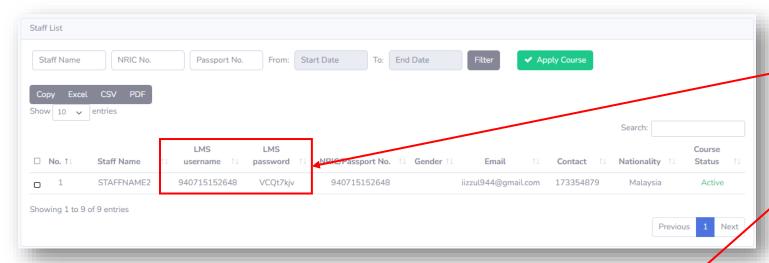

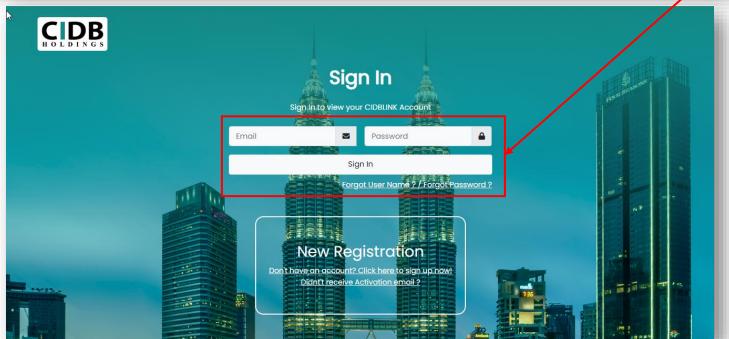

Manage By:

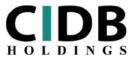

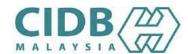

- LMS Username and LMS Password also will appear in CIDBLINK Portal (at Staff List) after user making payment. (LMS - Learning Management System)
- Participant/ Staff Sign In into CIDBLINK Portal, by entering LMS username and LMS password that received through registered email or given by employer as stated at Staff List (CIDBLINK PORTAL).

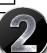

#### STEP 16: COURSE LANGUAGE SELECTION

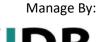

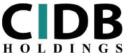

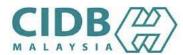

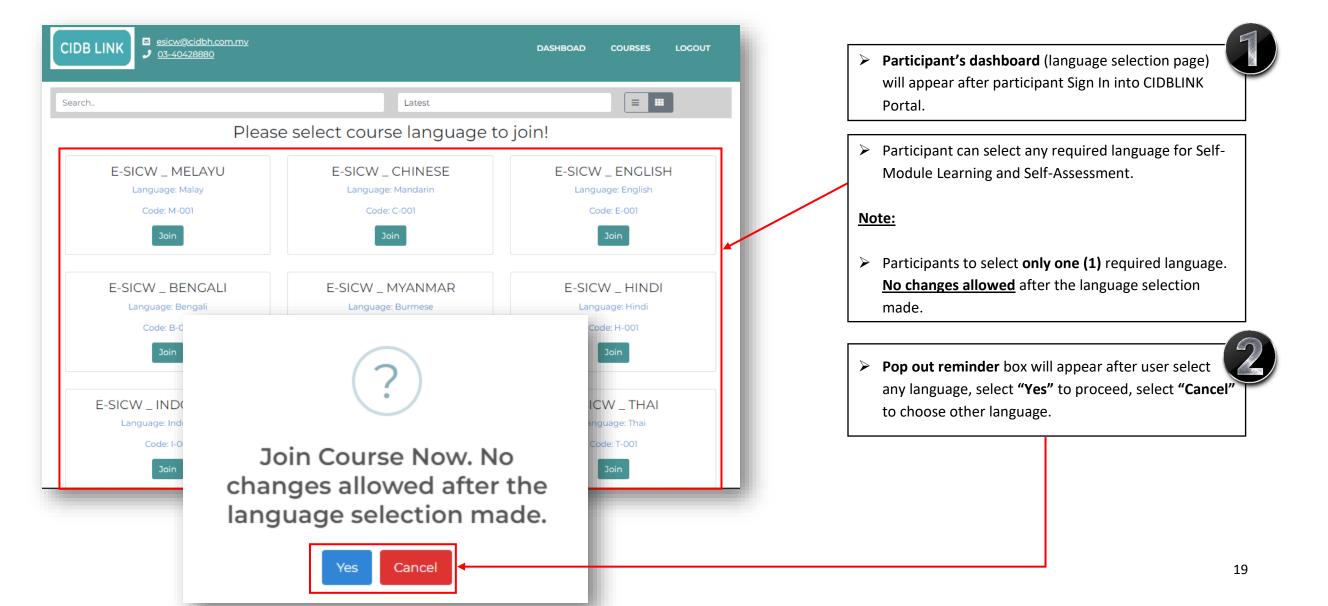

#### STEP 17: START SELF-MODULE LEARNING

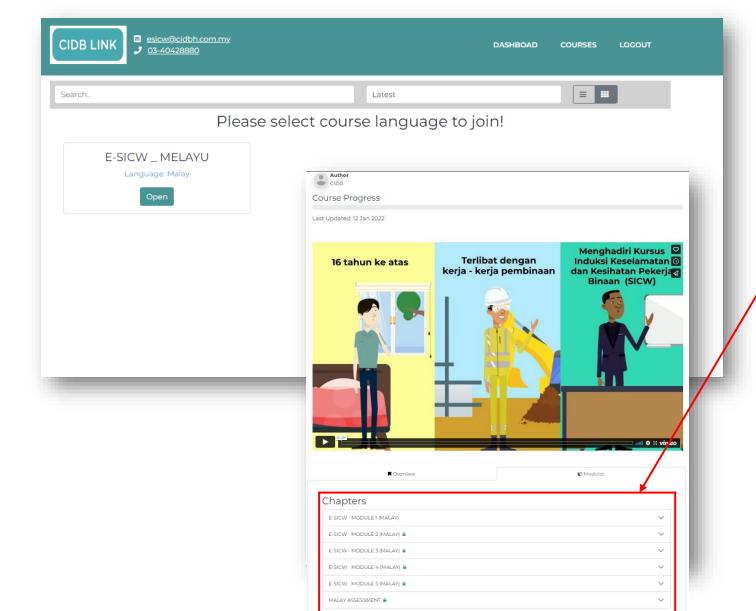

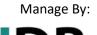

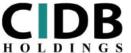

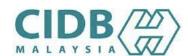

- Module chapter will appear after participant select the language.
- Participant can select "Module Topic" to start selfmodule learning.

#### STEP 17: START SELF-MODULE LEARNING (Continue Page)

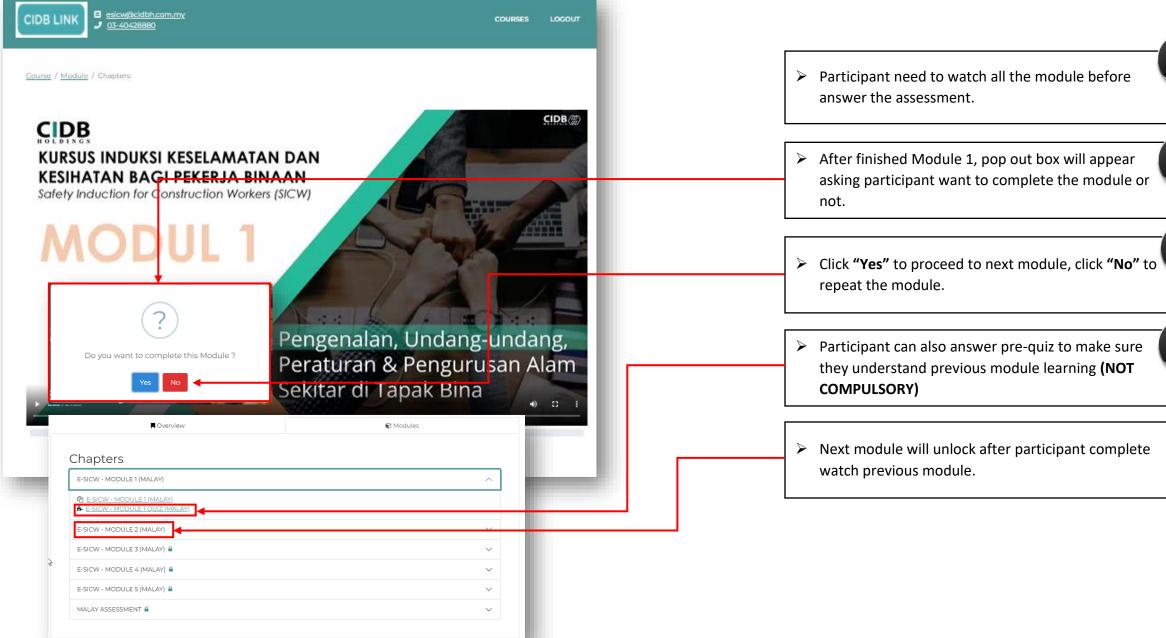

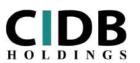

Manage By:

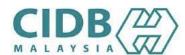

> Participant need to watch all the module before

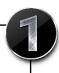

> After finished Module 1, pop out box will appear asking participant want to complete the module or

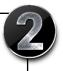

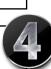

they understand previous module learning (NOT

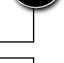

#### STEP 18: START SELF-ASSESSMENT

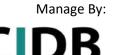

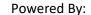

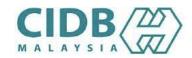

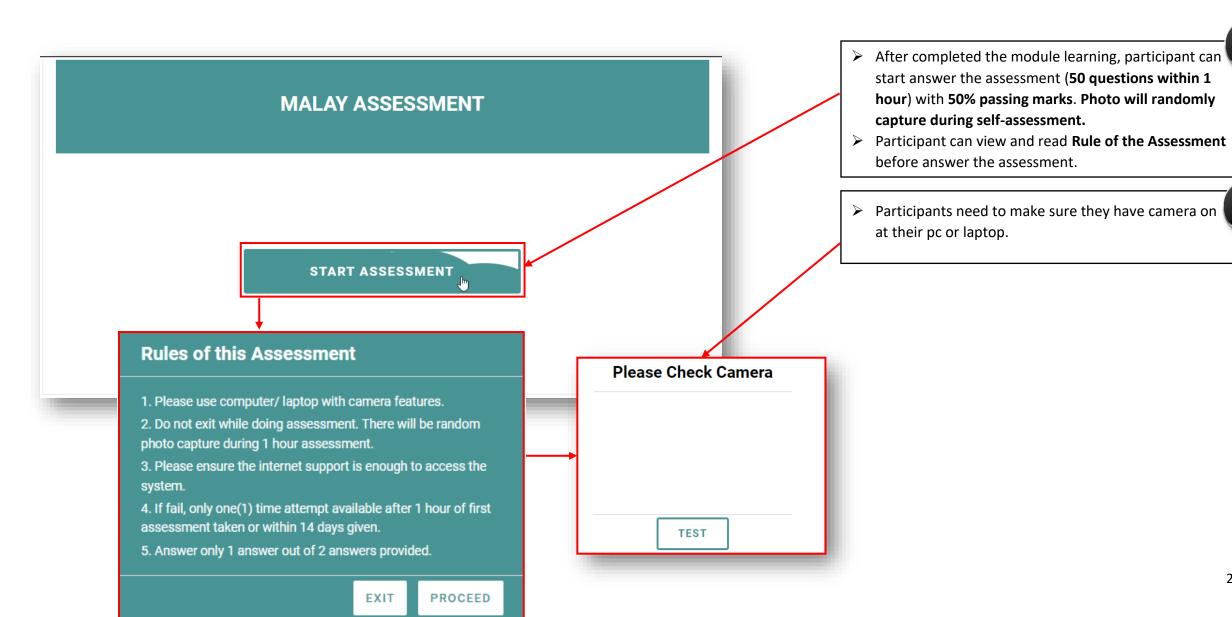

#### STEP 19: START SELF-ASSESSMENT & RESULT (PASS)

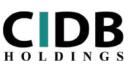

Manage By:

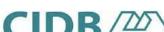

Powered By:

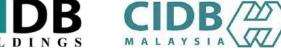

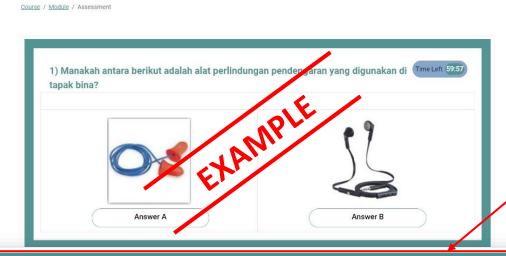

**Your Result Total Questions** 40 Correct Answers 32 Wrong Answers Time Taken 0:06:55 Your Percentage is 80 % Your Assessment Result: Passed! Please download your certificate at our portal CIDBLINK and proceed to apply Construction Personel Registration Card (CIDB Green Card) at cims.cidb.gov.my Thank you. Back to Assessment

- > Result will appear right after participant completed the assessment.
- If passed, participant needs to wait (within 24 hours working days) for CIDBH admin to verify the result in order to view and download SICW e-certificate in CIDBLINK Portal.
- > CIDBH reserves the right to reject the results of the self-assessment if it is found that there is doubt or any fraud in the self -assessment. (Please refer to e-SICW course application guidelines at www.cidbholdings.com.my > click ASSESSMENT > click E-SICW CIDBH)

#### STEP 20: START SELF-ASSESSMENT & RESULT (FAIL)

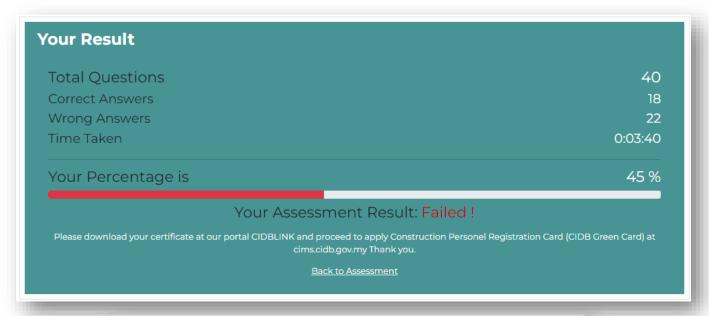

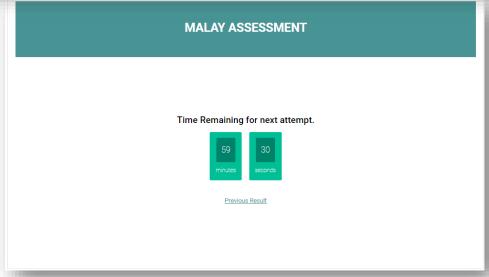

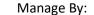

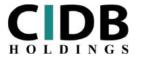

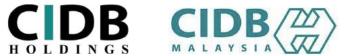

- > If participants **FAIL** the assessment test, they need to wait for 1 hour to retake the assessment after finish first assessment or within 14 days given.
- > Participants only have **one (1) attempt** to retake the test if they fail (without re-registration and repayment).

#### STEP 21: USER CHECK ASSESSMENT RESULT AND SICW E-CERT.

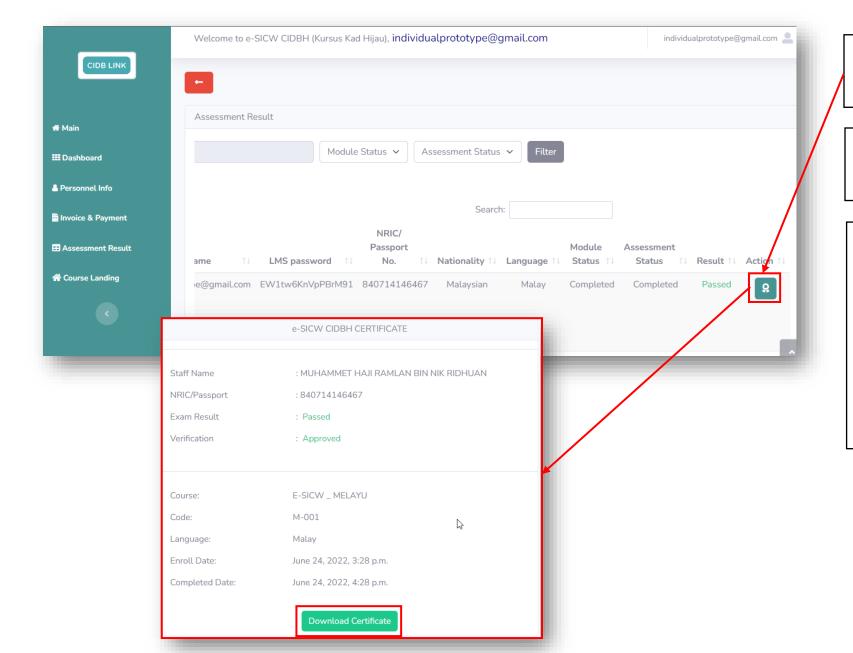

Manage By:

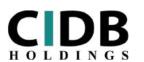

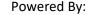

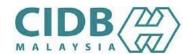

- Once CIDBH admin verify the assessment result (within 24 hours working days), user can view and download their SICW e-certificate in CIDBLINK Portal.
- Passed data certificate will be auto send to CIDB Malaysia system (CIMS).
- User/ participants need to proceed for applying CIDB Malaysia Green Card (Registration of Construction Personnel) at CIDB Malaysia system (CIMS CIDB :https://cims.cidb.gov.my/smis/regcontractor/index.v
- Or for any inquiry visit CIDB Malaysia website at https://www.cidb.gov.my or call CIDB Careline at 03-5567 3300.

bhtml)

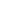

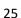

#### ADDING STAFF (PHOTO UPLOAD REQUIREMENT)

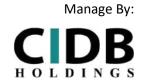

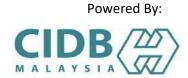

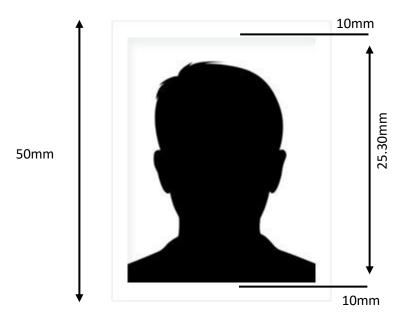

#### File Upload Requirement:

- ➤ Size of photo must be in 99x142
- > File size of photo must be less than 20kb
- > File format must be in **JPG or JPEG only**.

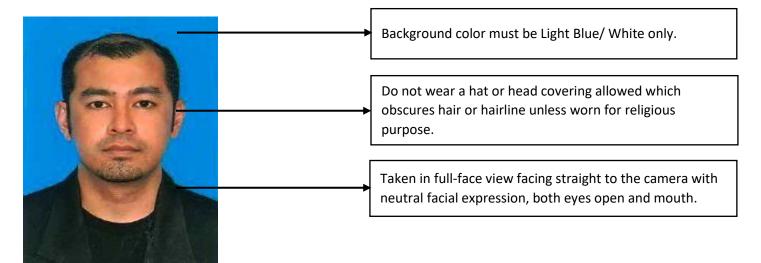

#### ADDING STAFF (SAMPLE OF UNACCEPTABLE PHOTO)

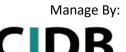

HOLDINGS

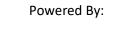

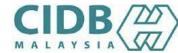

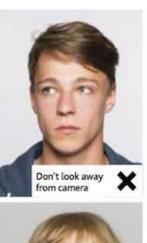

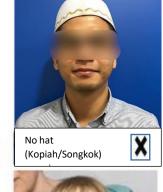

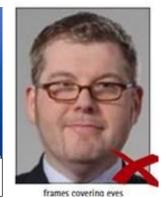

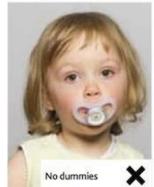

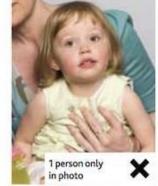

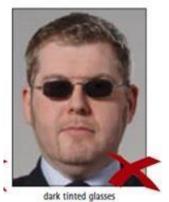

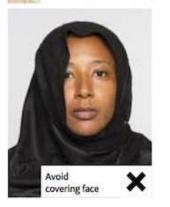

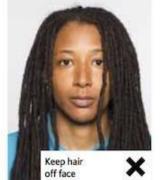

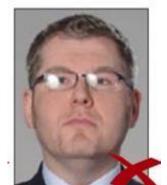

flash reflection on glasses

27

### **THANK YOU**

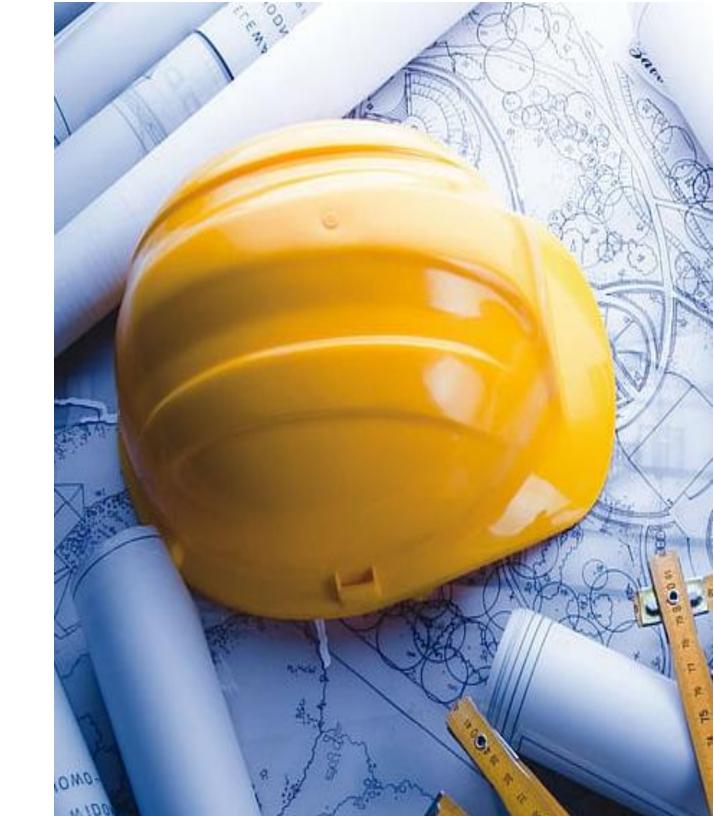